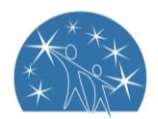

# Using the online grant application portal – Quick tips!

### **Navigating (moving through) the application form**

On every screen (page of the form) you will find a Form Navigation contents box, this links directly to every page of the application. Click the link to jump directly to the page you want.

You can also click 'next page' or 'previous page' on the top or bottom of each page to move forward or backward through the application.

### **Saving your draft application**

If you wish to leave a partially completed application, press 'save and close' and log out. When you log back in and click on the **'My Submissions'** link at the top of the screen, you will find a list of any applications you have started or submitted. You can reopen your draft application and start where you left off.

You can also download any application, whether draft or completed, as a PDF. Click on the 'Download PDF' button located at the bottom of the last page of the application form.

### **Submitting your application**

You will find a **Review and Submit** button at the bottom of the Navigation Panel. You need to review your application before you can submit it.

Once you have reviewed your application you can submit it by clicking on 'Submit' at the top or bottom of the screen or on the navigation panel. You will not be able to submit your application until all the compulsory questions are completed and there are no validation errors.

Once you have submitted your application, no further editing or uploading of support materials is possible.

When you submit your application, you will receive a confirmation email with a copy of your submitted application attached. This will be sent to the email you used to register.

#### **If you do not receive a confirmation of submission email then you should presume that your submission has NOT been submitted.**

*Hint: also check the email hasn't landed in your spam or junk email folder.*

### **Attachments and support documents**

You may need to upload/submit attachments to support your application. This is very simple, but requires you to have the documents saved on your computer, or on a storage device.

You need to allow enough time for each file to upload before trying to attach another file. Files can be up to 25MB each; however, we do recommend trying to keep files to a maximum of 5MB – the larger the file, the longer the upload time.

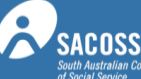

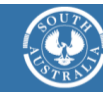

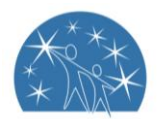

# A more detailed guide to SmartyGrants

Some of the features of SmartyGrants are:

- You can save your progress and return to complete your application at a later time or date;
- Your application is stored online, therefore there is nothing for you to save to your own computer, and;
- You can be certain that The Dame Roma Mitchell Trust Fund has received your application when you submit it.

## Step 1 - View and Navigate the application form

When you first access SmartyGrants you will be directed to the Department for Child Protection website.

Here you will see all of the rounds that the Dame Roma Mitchell Trust Fund has either currently available or upcoming.

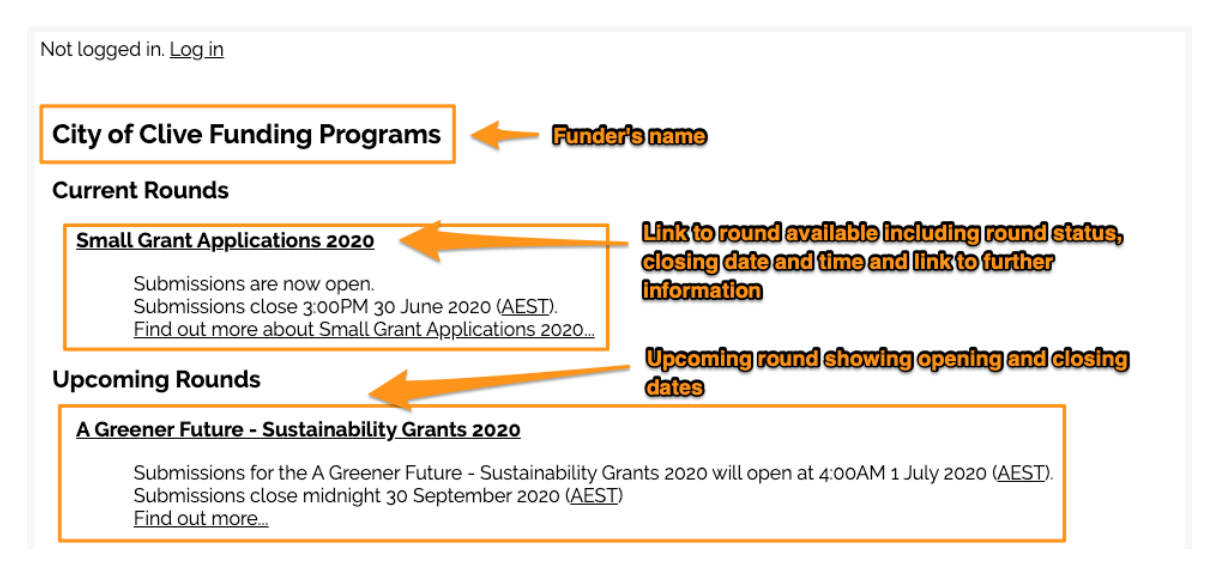

Clicking on the round's link will take you to the application form. Once there, you will have the following options –

#### **Start a submission**, **Preview the form** or **Download preview form**

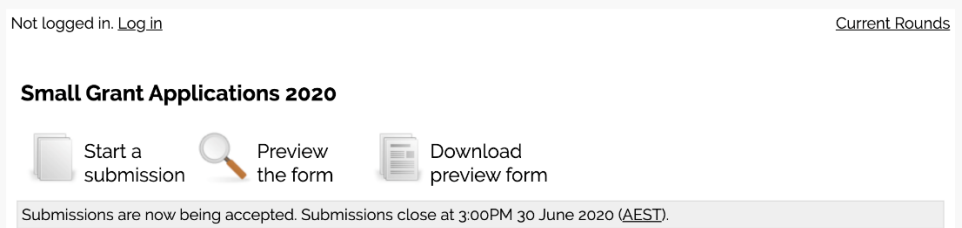

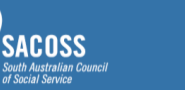

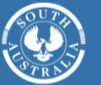

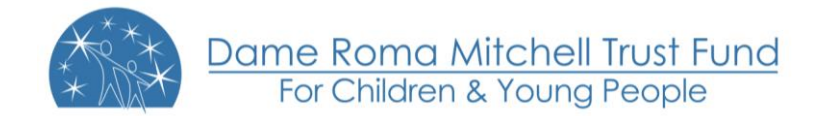

To preview the entire application form, simply click on **Preview the Form** which will then show you the form in preview mode.

If you would like a PDF version of the form, please click on **Download preview form** which you will then generate a PDF of the form which you will be able to save locally.

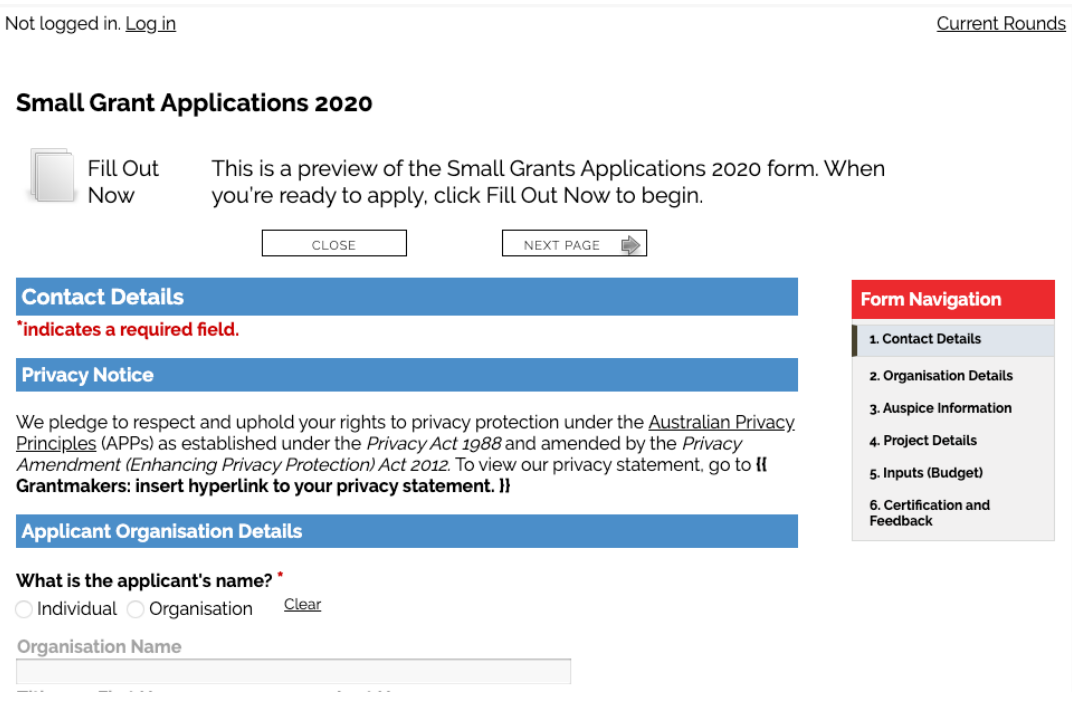

**NOTE:** You can't fill out the form while in preview mode.

In order to complete the form you need to complete Step 2.

You can navigate through the application form either by clicking on buttons above the form to move between individual pages.

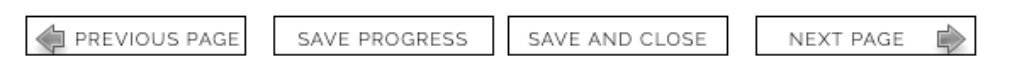

You can also use the navigation bar to jump to specific pages or sections within a page. Depending on the funder's preference, the navigation bar may be either in the top left or top right of the page

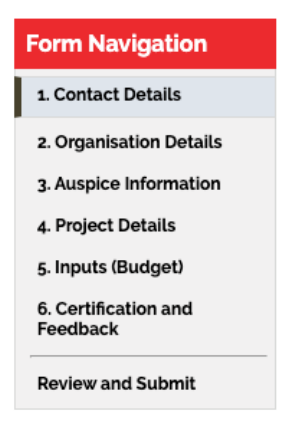

www.childprotection.sa.gov.au/drmg

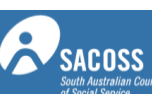

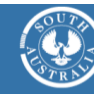

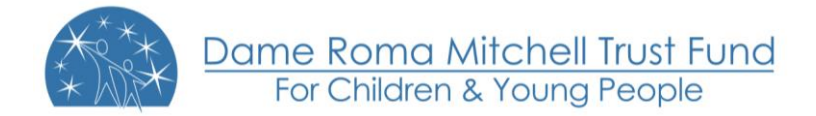

## Step 2 - Apply and register

When you are ready to start your application, simply click on the **Fill Out Now** button

### **Small Grant Applications 2020**

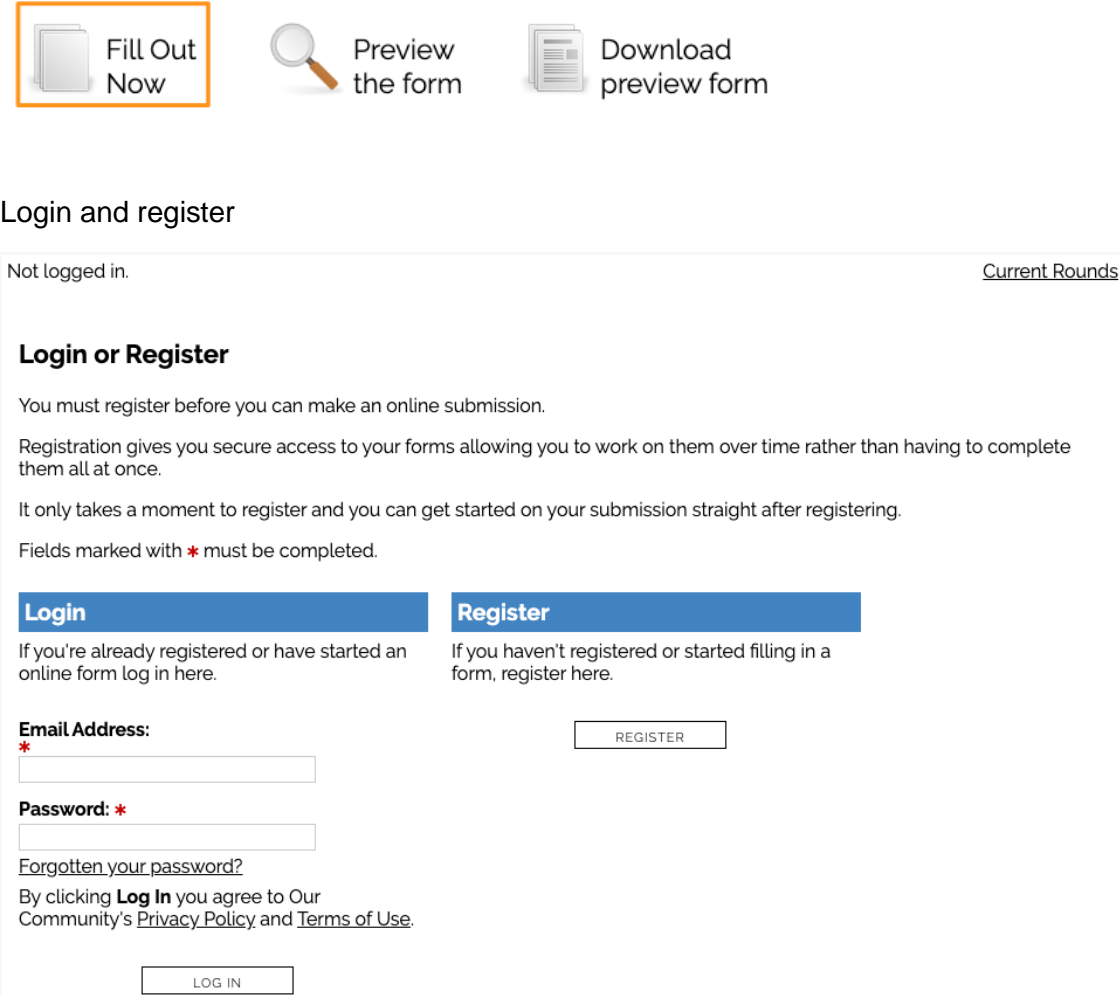

In order to enable you to fill out the form you must first have an account with SmartyGrants.

Your account details are used solely for the purpose of enabling you to complete your application form and in case the Dame Roma Mitchell Trust Fund needs to contact you.

Once you have registered an account, you will use the same username and password for any additional applications you may create in the future by any grant maker using SmartyGrants.

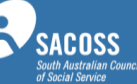

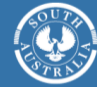

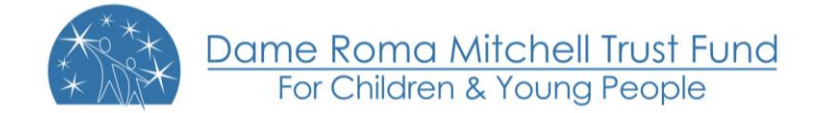

#### **Handy Tip!**

A handy tip is to take note of the web link (URL) / pathway you are using for your application.

This is a unique link to the Dame Roma Mitchell Trust Fund Online Grant Portal.

You might even like to "Bookmark" the link or add the link as a "Favourite" within your internet browser. This can be particularly helpful if you intend applying in future grant rounds!

#### For **New Accounts**

#### Registration

Fields marked with \* must be completed.

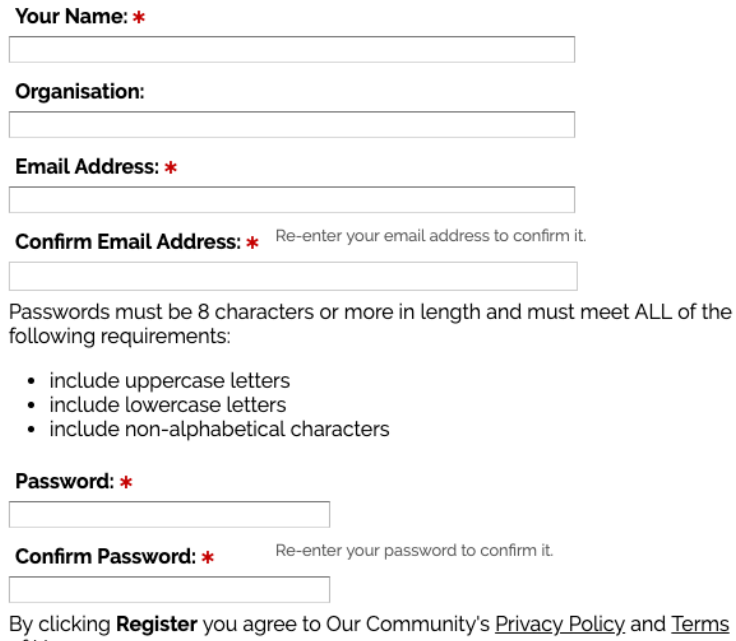

of Use.

REGISTER

If you do not have an account you will need to provide your details here and create a password.

Passwords must be longer than 8 characters in length and must meet 2 of the following requirements:

- include letters
- include non-alphabetical characters
- include numbers

You will then need to enter your password twice to confirm your password and then click **Register**

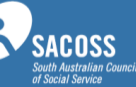

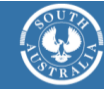

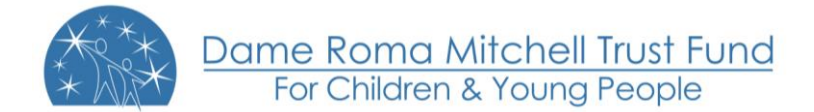

### Registration

Fields marked with \* must be completed.

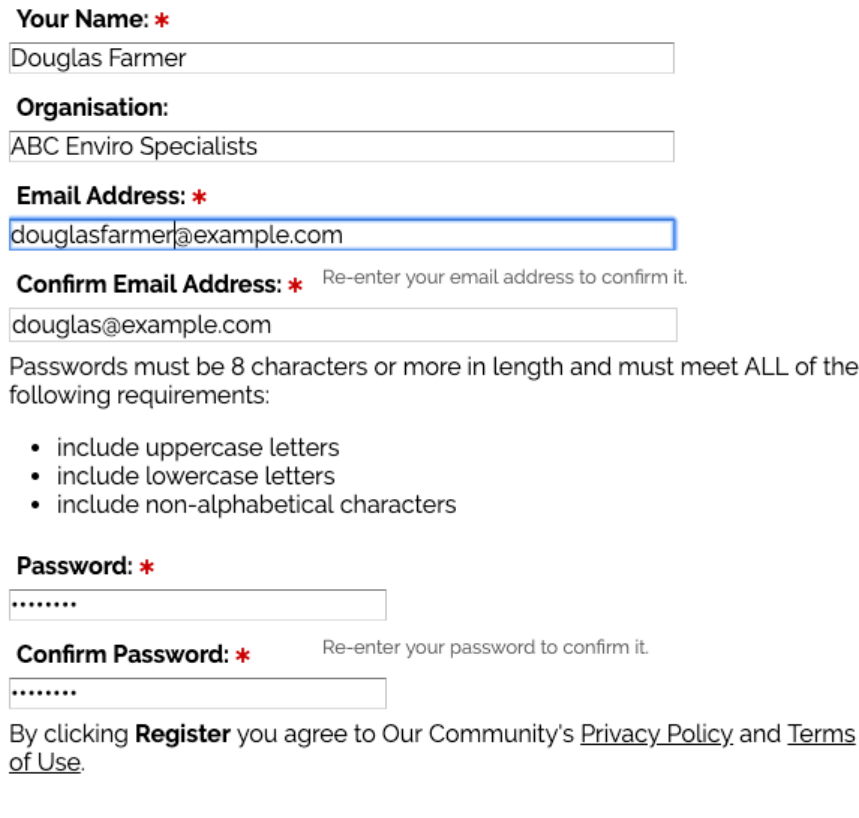

REGISTER

Once you have clicked Register an activation email will be sent to the registered email address.

Please go to that email's inbox, find the activation email from 'service@smartygrants.com.au' and click on the link to activate your account.

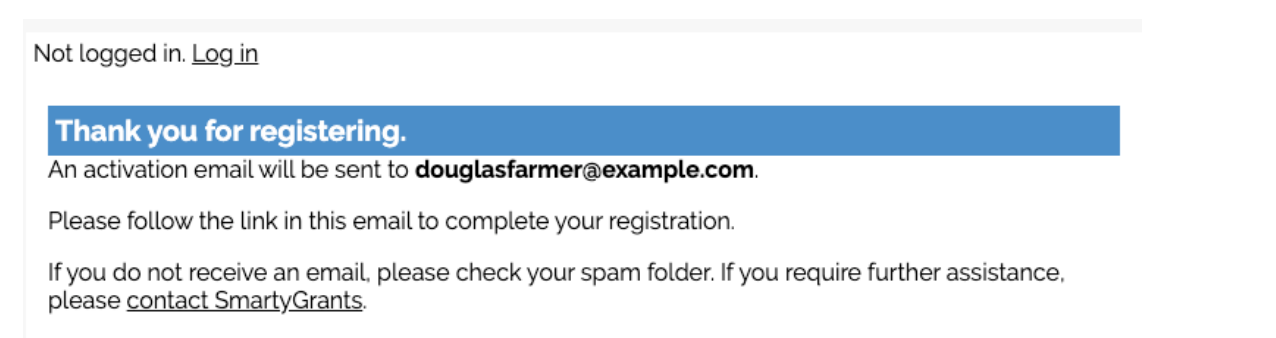

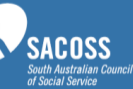

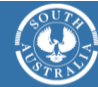

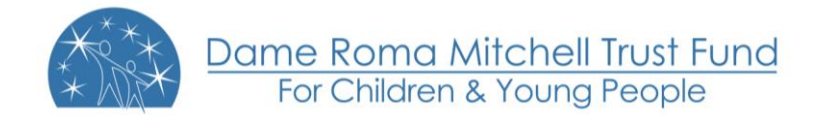

#### For **Existing Accounts**

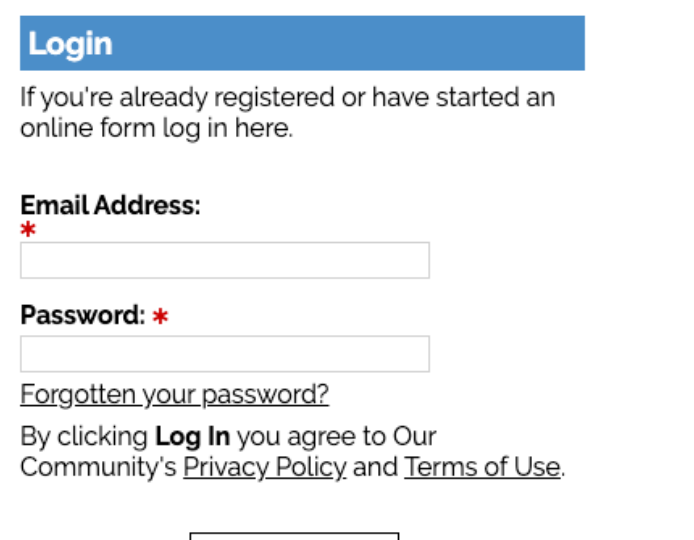

LOG IN

Simply fill in your login details and you will be directed to the Dame Roma Mitchell Trust Fund Grant Portal. Here you will see any current or upcoming rounds.

**Have you forgotten your password?** Click on the 'forgotten your password?' link. This will ask you to insert what your username (email address) is, this will then send you an email with a reset password url link. Click on the link and you will be prompted to set a new password.

### Step 3 - Fill out the application form

#### **Save Progress**

It is highly recommended that you click **Save Progress** every 10 to 15 minutes when you are filling out a form.

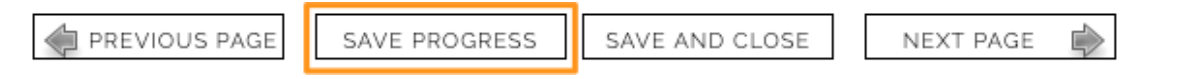

For security reasons you will be logged out of your application if **60 minutes** has elapsed and you have not saved your progress or navigated between pages. When you are logged out of the system you will lose any changes you have made to that page that have not been saved. To avoid this happening, simply click **Save Progress** periodically if you are spending a long time working on one page of the form.

#### **Page Buttons**

Using these buttons allows you to navigate between the different pages of a form. You can also Save your progress, or Save and Close your form, in order to return to it at a later time or date.

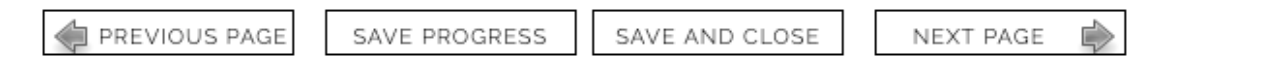

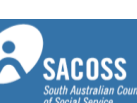

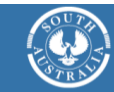

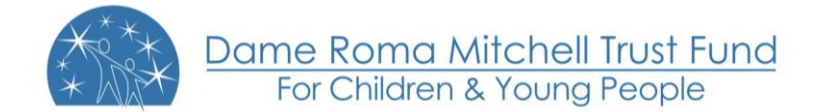

#### **Navigation Bar**

You can quickly jump to various pages in the application form using the navigation bar.

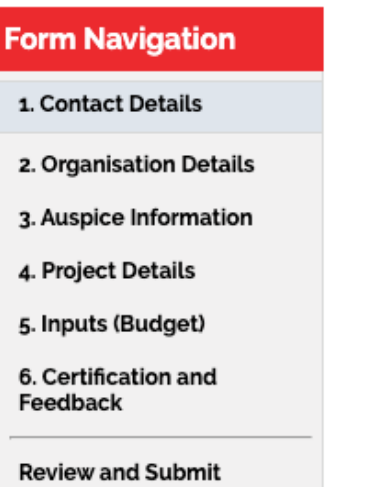

#### **Form Questions**

Here you can provide your responses to the form questions. The below example is a Project title question along with an Anticipated start and end date question.

#### Project title:

Provide a name for your project/program/initiative. Your title should be short but descriptive

#### Anticipated start date

dd/mm/yyyy  $\Box$ If unknown, provide your best guess or leave blank

#### Anticipated end date

dd/mm/yyyy  $\blacksquare$ If unknown, provide your best guess or leave blank

#### **Current Rounds Page**

At any time you can return to the grant round homepage by clicking on the **'Current Rounds'** link on the top right hand side of the page.

Logged in: Clive Farmer (clive@example.com) My Submissions Log Out **Current Rounds** Small Grant Applications 2020 - SG20200001 In progress, last saved today, 1:29pm (AEST) PREVIOUS PAGE SAVE PROGRESS SAVE AND CLOSE NEXT PAGE

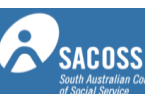

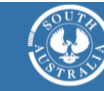

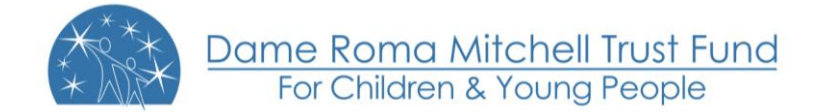

#### **Fill in the form**

You can now complete the application form by providing the required responses.

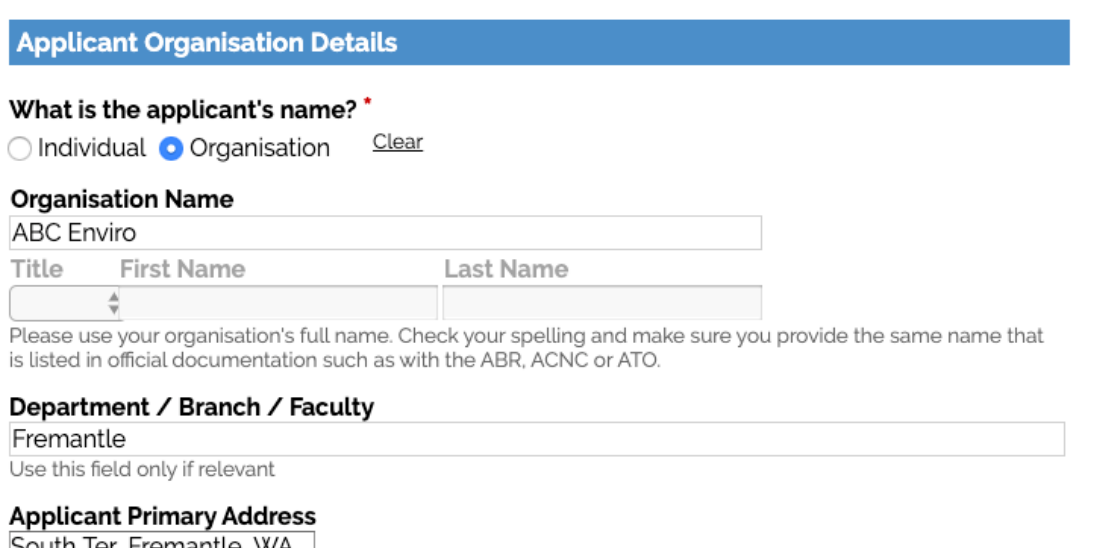

South Ter, Fremantle, WA, 6160, Australia

#### **Attaching files**

If you are attaching files, you need to allow for sufficient times for the file to be uploaded to the page. You should not navigate to another page until the file has been successfully attached, otherwise the file upload will be cancelled.

**Please Note:** There is a maximum file limit of 25 megabytes. However, it is strongly recommended you try to keep files under 5 megabytes.

For a full list of supported file types for upload [click here](http://applicanthelp.smartygrants.com.au/help-guide-for-applicants/#HelpGuideforApplicants-Q:WhatfiletypescanIuploadintomyapplicationoracquittalforms?)

To attach a file simply follow these steps:

Simply select **Attach a file** choose the file you wish to upload and click **Choose Files**.

Attach a file: Choose Files | No file chosen

The file will begin to upload and the progress bar will be filled in as the file is upload

Cancel

#### Please upload a completed Statement of Supplier form

No file chosen : Choose Files No file chosen

Uploading 100%

When the file upload is completed, the progress bar will disappear and a link to the uploaded file will be available, along with the option to remove the file.

Please upload a completed Statement of Supplier form Attach a file: Choose Files No file chosen

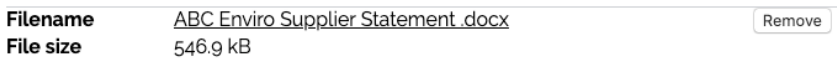

Max 25mb

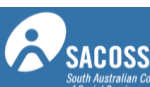

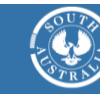

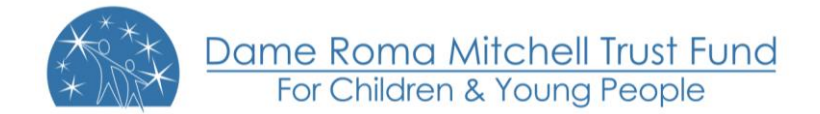

#### **Navigate between pages**

To navigate between pages you can either use the **Navigation Bar** or the **Next Page** and **Previous Page** buttons at the top and bottom of your current page.

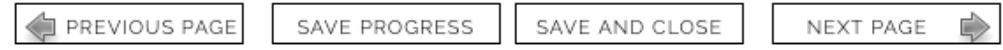

Clicking on any these will take you to the appropriate page.

**NOTE:** Your application form is saved every time you navigate between pages

#### **Save and Close**

If at any stage you wish to save your application and close it you can do so by clicking **Save and Close**.

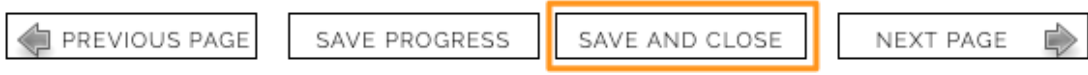

You can return to your application at any time prior to the close date of the grant round and continue your application, simply by logging back into your account per **Step 2.**

Once you log back in you can click on **"My Submissions"** - here you will find a listing of all applications you have begun to fill in and all that are completed.

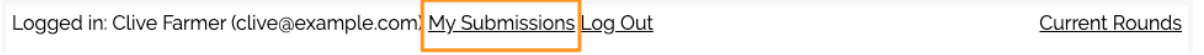

### Step 4 - Review and Submit

#### **Review and Submit**

When you have completed the last page of the application form you can click **Review** in the navigation panel.

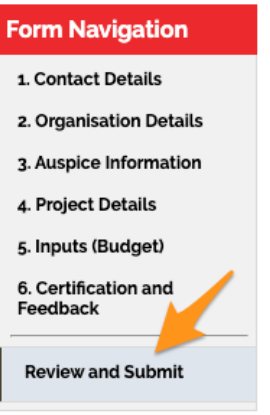

This will display your application in the way it will appear to the organisation you are submitting it to.

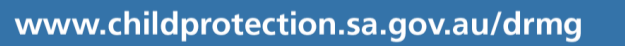

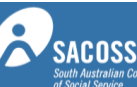

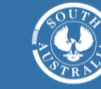

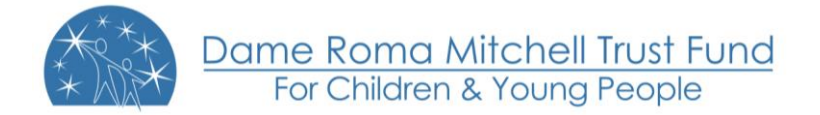

#### Small Grant Applications 2020 - SG20200002 - Reclaiming the highlands

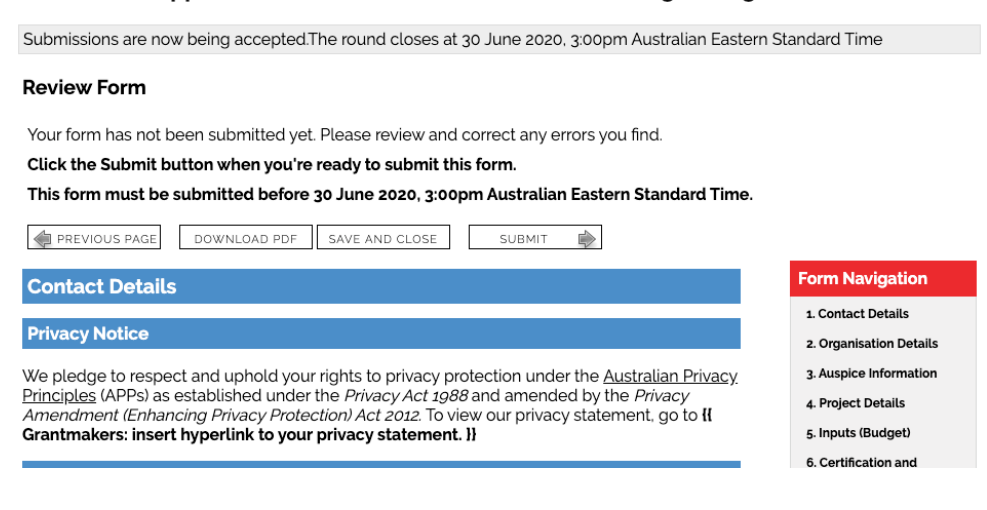

This is also a good time to **Save** or **Print** a copy of your application for your own records. Though you can log back into SmartyGrants at any time and view your completed application after having submitted it.

To print a copy of your form before submitting it, click on the **"Download PDF"**.

#### Small Grant Applications 2020 - SG20200002 - Reclaiming the highlands

Submissions are now being accepted. The round closes at 30 June 2020, 3:00pm Australian Eastern Standard Time **Review Form** Your form has not been submitted yet. Please review and correct any errors you find. Click the Submit button when you're ready to submit this form. This form must be submitted before 30 June 2020, 3:00pm Australian Eastern Standard Time. PREVIOUS PAGE DOWNLOAD PDF SAVE AND CLOSE SUBMIT  $\Rightarrow$ **Form Navigation Contact Details** 1. Contact Details **Privacy Notice** 2. Organisation Details We pledge to respect and uphold your rights to privacy protection under the Australian Privacy.<br>Principles (APPs) as established under the Privacy Act 1988 and amended by the Privacy 3. Auspice Information 4. Project Details 5. Inputs (Budget) Grantmakers: insert hyperlink to your privacy statement. II 6. Certification and

#### **IMPORTANT**

**You will not be able to make any changes to your form after you have submitted it.** Should you submit then need to make changes, you will need to contact the Dame Roma Mitchell Trust Fund and ask them to re-open your application.

Once you are satisfied with your application click **Submit.**

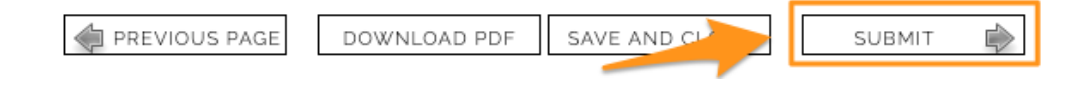

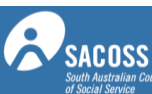

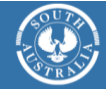

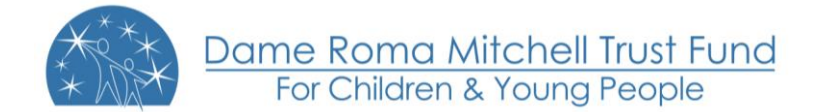

#### **Problems with your form**

If there are any problems with your application, it will not be able to be submitted and any issues will be highlighted (as illustrated below).

#### **Review Form**

Your form has not been submitted yet. Please review and correct any errors you find.

Click the Submit button when you're ready to submit this form.

This form must be submitted before 30 June 2020, 3:00pm Australian Eastern Standard Time.

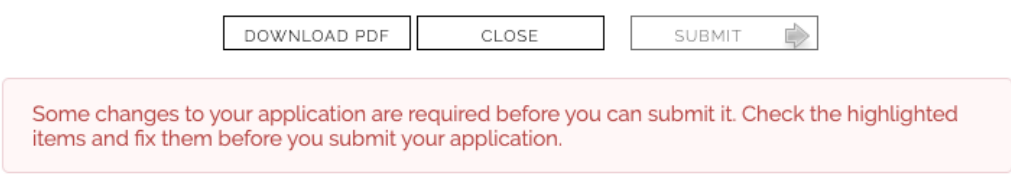

You will have the opportunity to correct the problem by clicking **Go to Page**.

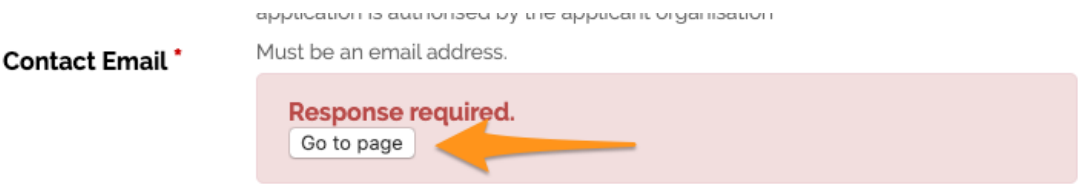

Once you have made corrections, you can return to the **Review and Submit** page and click **Submit Application** again.

## Step 5 – Confirmation

#### **Confirmation of submission**

When the application is submitted you receive a confirmation message that the application has been received. If you see this message you can be sure that the Dame Roma Mitchell Trust Fund has received your application.

You will also see your application number, which you can use should you need to contact the Dame Roma Mitchell Trust Fund about your application.

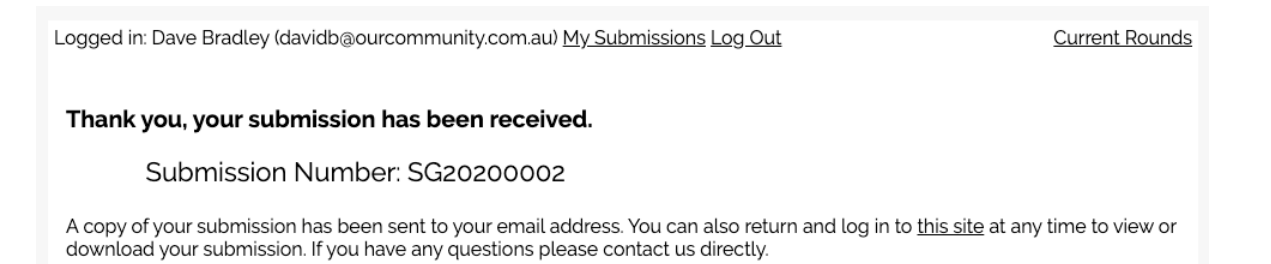

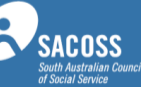

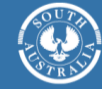

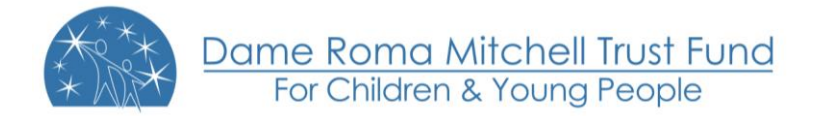

#### **Confirmation email and PDF attachment**

You will also receive a confirmation email when your application is successfully submitted. Attached to the email will be a PDF copy of the form you just submitted.

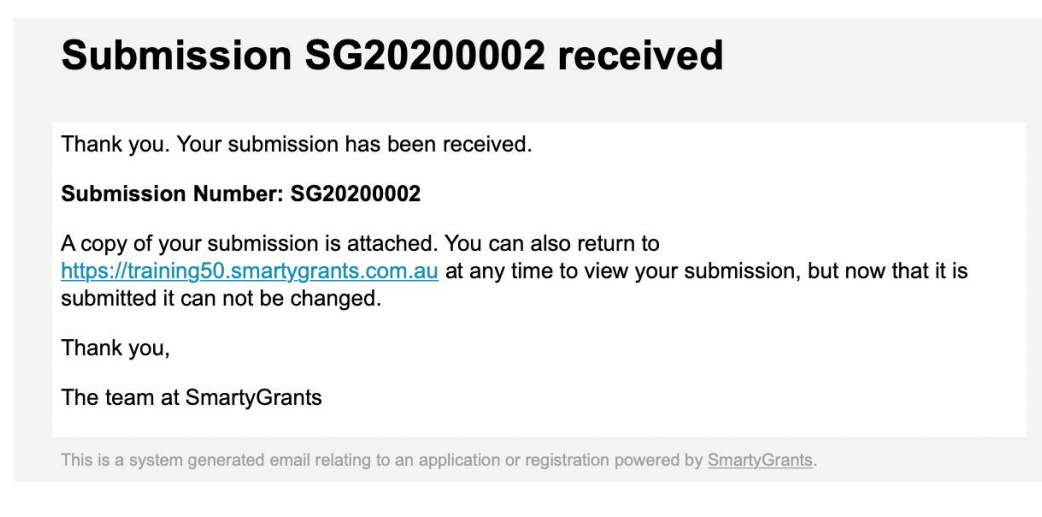

## Viewing / Saving / Printing applications

#### **Download PDF of your application**

If you wish to save a copy of your application on your computer, you can download a PDF of your form.

Start by clicking on the **Review** link at the bottom of the navigation box.

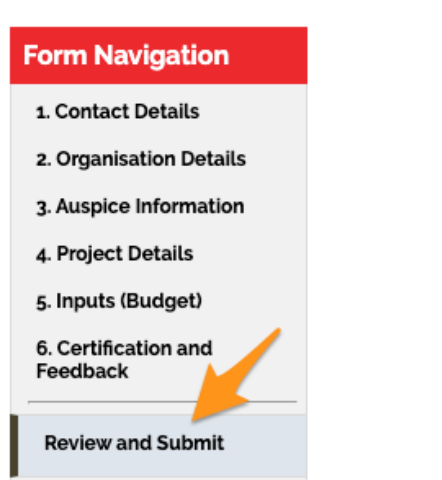

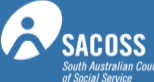

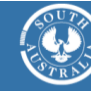

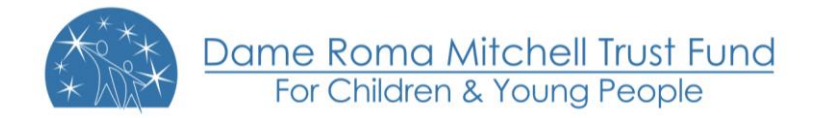

#### Then click the **Download PDF** button at the top of the page, your application will then download as a PDF file.

#### Small Grant Applications 2020 - SG20200002 - Reclaiming the highlands

![](_page_13_Picture_3.jpeg)

#### **View submitted application**

You must first be **Logged In** to your account in order to view your submitted applications.

Once you are logged in, you will see the **My Submissions** link near name of the person logged in at the top of the screen. Clicking this link will take you to a complete list of all of your submissions including those that are In Progress.

\*Note that any submissions you create and/or submit can always be found in the **My Submissions** area (this includes finding any additional forms The Dame Roma Mitchell Trust Fund may ask you to complete).

![](_page_13_Picture_100.jpeg)

This will display all of your applications, both in progress and submitted.

![](_page_13_Picture_10.jpeg)

![](_page_13_Picture_12.jpeg)

![](_page_13_Picture_13.jpeg)

![](_page_14_Picture_0.jpeg)

To view your application, simply click on the relevant link under **Submitted Forms.**

![](_page_14_Figure_2.jpeg)

#### **Print your application**

Once you are viewing the relevant application you simply select the **Download PDF** link at the top of the page.

Your form has been submitted, so you cannot make changes to it.

If you need to notify us of changes to your submission, please contact us directly.

![](_page_14_Picture_7.jpeg)

You will then be able to save this PDF locally for your records, print it out if you need a hard copy or so with however you see fit.

### Accessing Additional Forms

Any additional forms that you may be asked to complete can be found in the My Submissions area.

The Dame Roma Mitchell Trust Fund will notify you of the need to complete any additional forms and will provide you with a link OR you can simply log into the grant page where you originally applied for funding.

**You must first be** Logged In **to your account.**

**Once you are logged in, you will see the** My Submissions **link near the top of the screen, click on this link.**  Click on the relevant form to complete.

**\*Note that any submissions you create and/or submit can always be found in the** My Submissions **area.**

![](_page_14_Picture_15.jpeg)

![](_page_14_Picture_16.jpeg)

![](_page_15_Picture_0.jpeg)

## Optional - Update your account details or password

#### **My submissions**

To change your account details go to the **My Submissions** page and click on **Update My Details**

![](_page_15_Picture_58.jpeg)

#### **Update account details**

You can change the **Name** and **Organisation** details associated with your account by entering them in the relevant boxes and clicking **Save Changes**

![](_page_15_Picture_59.jpeg)

Logged in: Clive Farmer (clive@example.com) My Submissions Log Out

![](_page_15_Picture_9.jpeg)

![](_page_15_Picture_10.jpeg)

![](_page_16_Picture_0.jpeg)

#### **Change your password**

To change your password you will need to first enter your old password and then enter your new password twice.

**Please note the password must be at least 8 characters long.**

#### **Change your email address**

To change the email address associated with your account you will need to email [service@smartygrants.com.au.](mailto:service@smartygrants.com.au) **We will need any request to change an email address to be sent from the originally registered email address.** If you are unable to access the originally registered email address, please contact The Dame Roma Mitchell Trust Fund directly as they will be able to change the user of an application submitted to them.

## Optional (for support workers only) - Submitting multiple applications

#### **Start another application**

Find out more...

To start another application you must return to the grant program page. You can return to the round by clicking on the current rounds link near the top right corner of the form.

![](_page_16_Figure_9.jpeg)

Then clicking on the round link within the current rounds page.

![](_page_16_Picture_11.jpeg)

You will then be notified that you have already made a submission and be given the option to View Your Submission, Start New Submission, review the form or Download preview form. Click on **Start New Submission** to begin the next application.

![](_page_16_Picture_13.jpeg)

![](_page_16_Picture_15.jpeg)

![](_page_16_Picture_16.jpeg)

![](_page_17_Picture_0.jpeg)

#### **Multiple applications**

To view all of your applications for a grant program and to switch between them you first need to be logged into your account and then click on **My Submissions**.

![](_page_17_Picture_35.jpeg)

You can then choose which application you wish to continue, by clicking on the appropriate link.

![](_page_17_Picture_36.jpeg)

 $Test - AOM$ 

![](_page_17_Picture_7.jpeg)

![](_page_17_Picture_8.jpeg)

![](_page_18_Picture_0.jpeg)

## FAQ's

- [Q: I have forgotten my password, how do I reset my password?](http://applicanthelp.smartygrants.com.au/help-guide-for-applicants/#HelpGuideforApplicants-Q:Ihaveforgottenmypassword,howdoIresetmypassword?Ontheapplicantloginscreenclickonthe)
- [Q: Change my account details or password](http://applicanthelp.smartygrants.com.au/help-guide-for-applicants/#HelpGuideforApplicants-Q:Changemyaccountdetailsorpassword)
- [Q: I tried to use the reset password and....](http://applicanthelp.smartygrants.com.au/help-guide-for-applicants/#HelpGuideforApplicants-Q:Itriedtousetheresetpasswordand....)
- [Q: How often should I save my application form? Is there a timeout limit?](http://applicanthelp.smartygrants.com.au/help-guide-for-applicants/#HelpGuideforApplicants-Q:HowoftenshouldIsavemyapplicationform?Isthereatimeoutlimit?)
- [Q: What file types can I upload into my application or acquittal forms?](http://applicanthelp.smartygrants.com.au/help-guide-for-applicants/#HelpGuideforApplicants-Q:WhatfiletypescanIuploadintomyapplicationoracquittalforms?)
- [Q: Unable to submit?](http://applicanthelp.smartygrants.com.au/help-guide-for-applicants/#HelpGuideforApplicants-Q:Unabletosubmit?)
- [Q: The round has closed, and I can't submit my applications for reason xxxxxx?](http://applicanthelp.smartygrants.com.au/help-guide-for-applicants/#HelpGuideforApplicants-Q:Theroundhasclosed,andIcan)
- [Q: When I Iog in I do not see my application.](http://applicanthelp.smartygrants.com.au/help-guide-for-applicants/#HelpGuideforApplicants-Q:WhenIIoginIdonotseemyapplication.)
- [Q: The date I am trying to enter is not being accepted?](http://applicanthelp.smartygrants.com.au/help-guide-for-applicants/#HelpGuideforApplicants-Q:ThedateIamtryingtoenterisnotbeingaccepted?)
- [Q: When registering for an account I don't have an](http://applicanthelp.smartygrants.com.au/help-guide-for-applicants/#HelpGuideforApplicants-Q:WhenregisteringforanaccountIdon) organisation name?
- [Q: How does Browser Spellcheck Work?](http://applicanthelp.smartygrants.com.au/help-guide-for-applicants/#HelpGuideforApplicants-Q:HowdoesBrowserSpellcheckWork?)
- [Q: How do I download a PDF of my application?](http://applicanthelp.smartygrants.com.au/help-guide-for-applicants/#HelpGuideforApplicants-Q:HowdoIdownloadaPDFofmyapplication?)

[Q: I was logged out and when I tried to submit my application form. SmartyGrants said the round is now](http://applicanthelp.smartygrants.com.au/help-guide-for-applicants/#HelpGuideforApplicants-Q:IwasloggedoutandwhenItriedtosubmitmyapplicationform.SmartyGrantssaidtheroundisnowclosedbutthereisstilltimeuntilthedeadlinehasexpired.)  [closed but there is still time until the deadline has expired.](http://applicanthelp.smartygrants.com.au/help-guide-for-applicants/#HelpGuideforApplicants-Q:IwasloggedoutandwhenItriedtosubmitmyapplicationform.SmartyGrantssaidtheroundisnowclosedbutthereisstilltimeuntilthedeadlinehasexpired.)

# And of course, "we" are here to support you!

We understand that guidelines and forms can be complicated. If you need any support, please reach out to us!

![](_page_18_Picture_17.jpeg)

1300 650 971

![](_page_18_Picture_19.jpeg)

[dcpdrmtrust@sa.gov.au](mailto:drmtrust@sa.gov.au)

Dame Roma Mitchell Grants Department for Child Protection Financial Systems & Compliance GPO Box 1072, ADELAIDE SA 5001

![](_page_18_Picture_22.jpeg)

![](_page_18_Picture_23.jpeg)